## Water Classification of Satellite Imagery Using Python and ArcGIS Pro

Master of GIS | Capstone Project at Penn State University Daniel Clement | March 11<sup>th</sup>, 2022

## Master's Capstone Project

- The water classification script/tool was developed for an Advanced Python for GIS course at Penn State University
- The goal of my capstone project will be to create an ArcGIS Notebooks walkthrough of a section of the code
	- The notebook will have an educational and tutorial purpose and allow readers to run code and visualize the results
- Readers of the notebook will learn how to fuse remote sensing analysis and Python coding

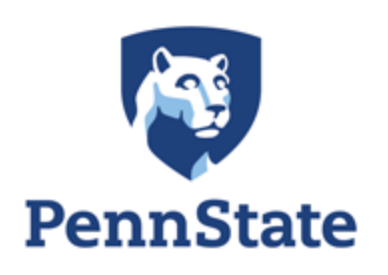

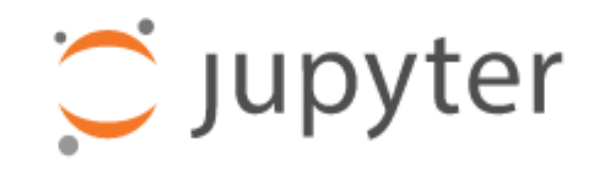

## Remote Sensing Basics

#### **Passive Active**

- Only receive incoming radiation reflectance
- Operate on principles of Electromagnetic (EM) radiation
- Require the sun's radiation to collect information
- Can only collect imagery in Daylight

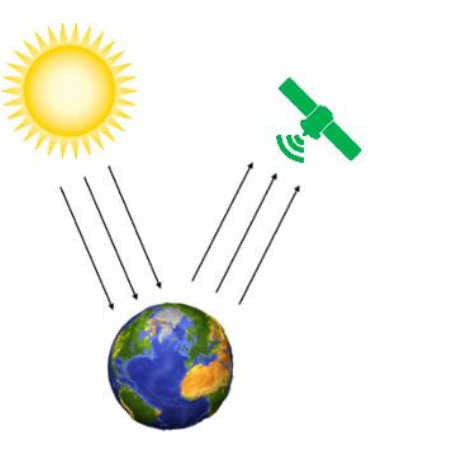

**Passive Remote Sensing** 

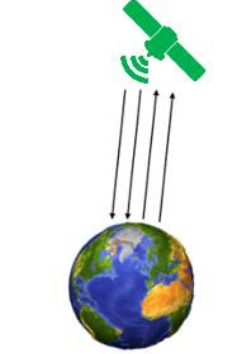

**Active Remote Sensing** 

- Emit their own radiation and record the reflectance:
	- Light as lasers (LiDAR)
	- Radio waves (Radar)
	- Sound waves (Sonar)
- Based on the principles of the EM spectrum.
- Do not require the suns radiation as they emit their own.
- Can collect imagery at night!

### Passive Sensors

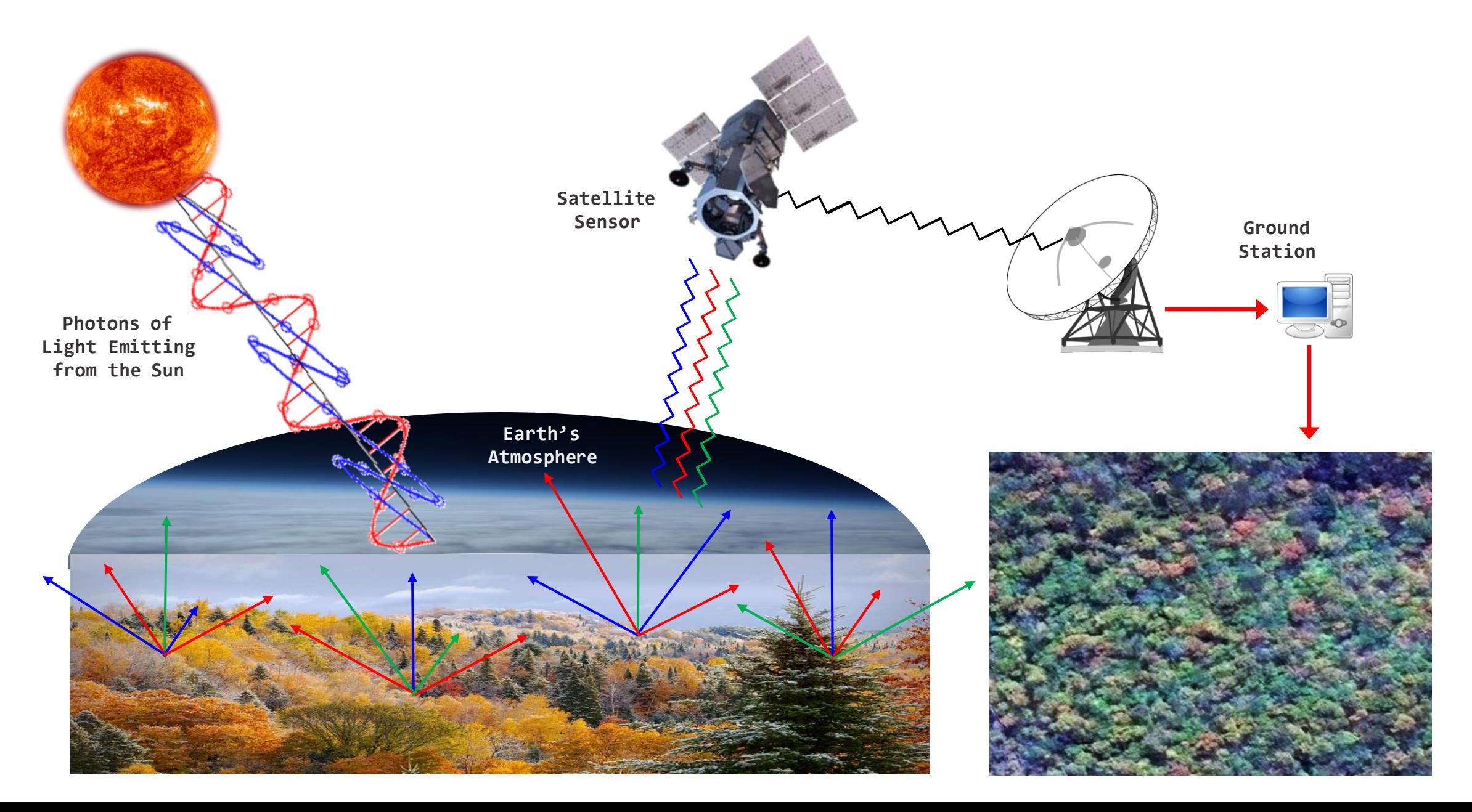

#### Principles of Electro-Optical (EO) Sensors

- The Electromagnetic (EM) Spectrum is the scientific principle all Remote Sensing is based on
- Human eyes can see a very narrow spectrum of light, known as the "Visible" range
- Satellite sensors collect data in different "**bands**", which are simply small subsets of the EM spectrum. These are measured in wavelength  $(\lambda)$
- EO sensors are able to "see" areas of the spectrum that humans cannot. This is often referred to as "Multi-Spectral" or "MS" imagery
- **Spectral Resolution** is a descriptive term used to characterize the number and width of bands that a sensor is able to collect data on
	- More bands with a finer width = higher Spectral Resolution

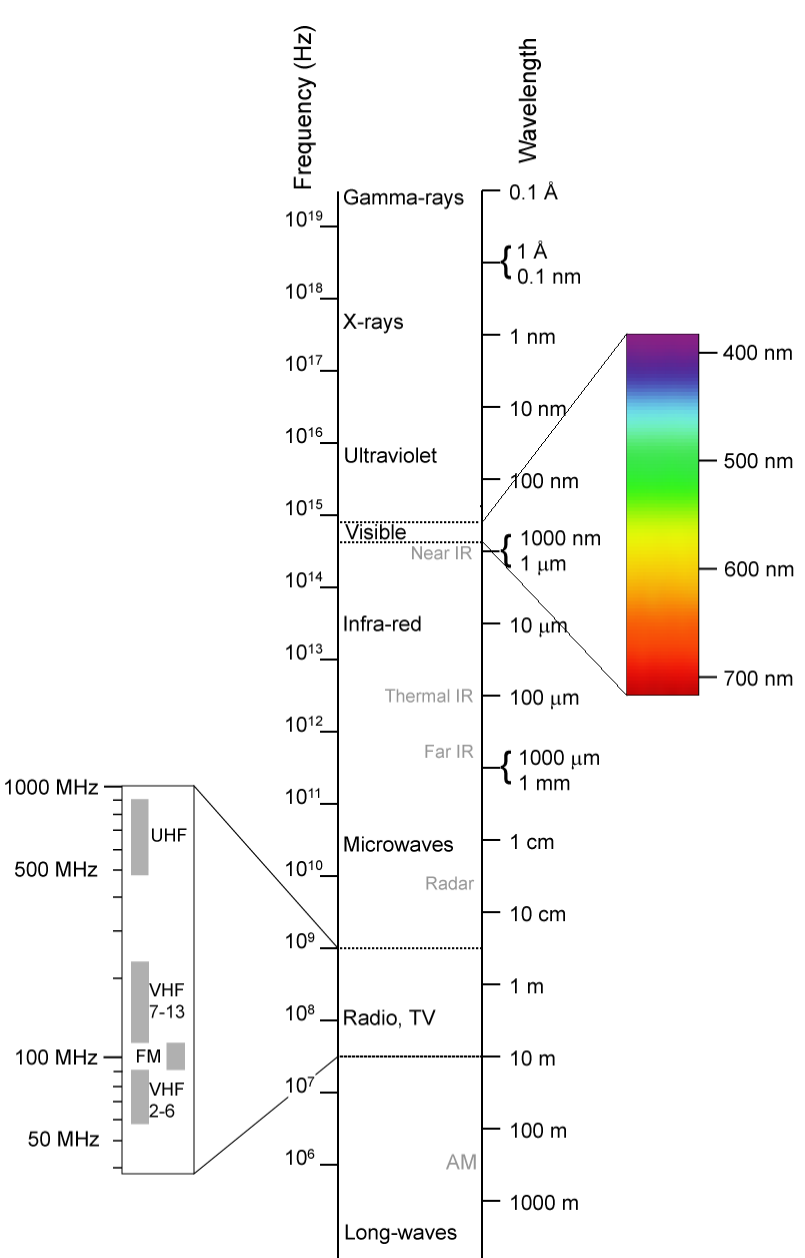

What can we do with different bands?

## Band Combinations

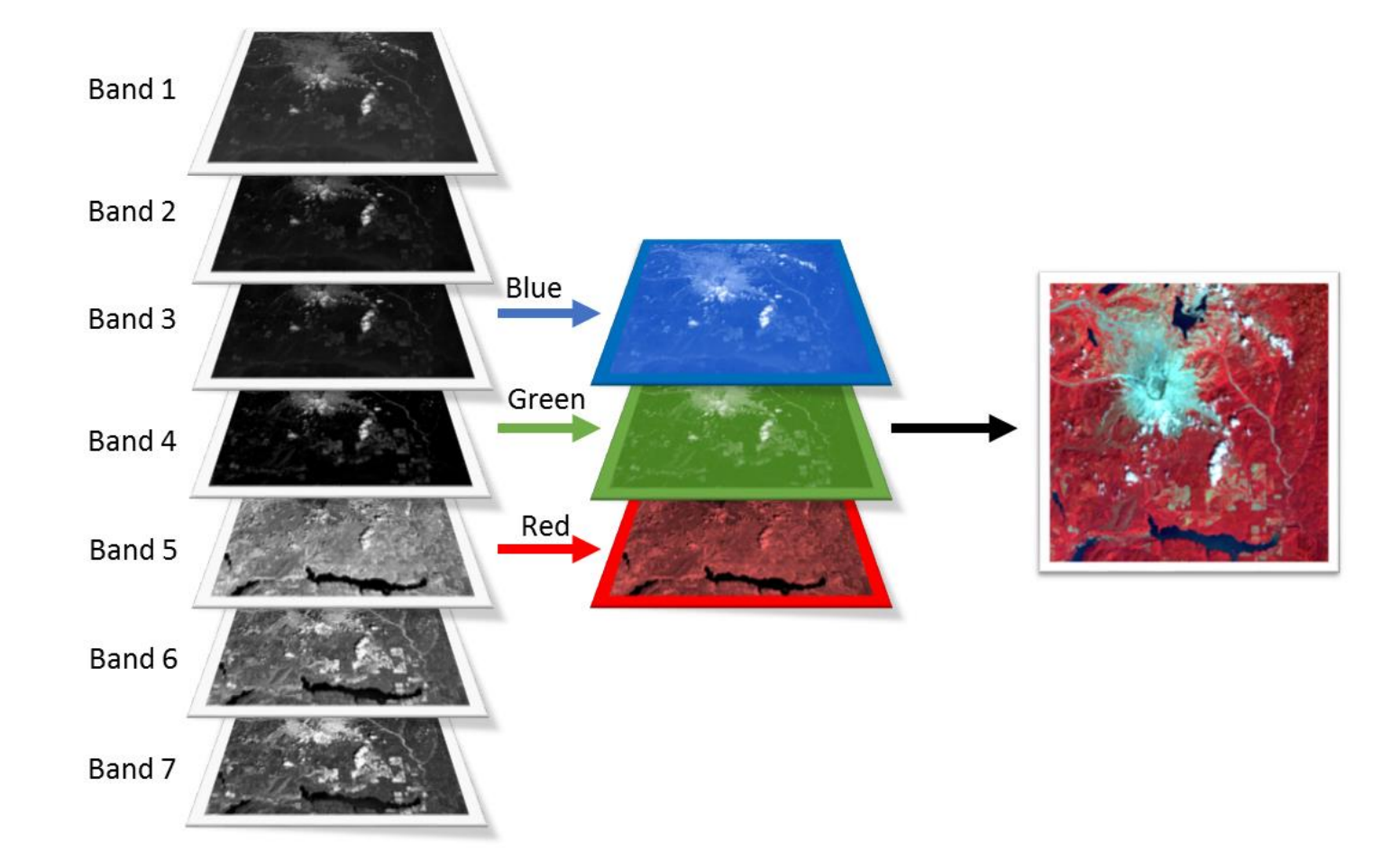

#### **Common Band Combinations**

#### **Natural Color:**

Red = Red Band Green = Green Band Blue = Blue Band

#### **False Color Infrared:**

Red = Near Infrared Band Green = Red Band Blue = Green Band

## Spectral Indices

- Spectral Indices are essentially mathematical formulas which take advantage of the reflective properties of various materials
- These indices, which number in the hundreds, are used to analyze and identify things such as:
	- Vegetation
	- Water
	- Man-made areas
	- Burned areas
- One common index is the Normalized Difference Vegetation Index (NDVI), and is calculated by using the following formula:

$$
NDVI = \frac{(NIR - Red)}{(NIR + Red)}
$$

The NDVI takes advantage of the fact that vegetation, and specifically healthy vegetation reflect high amounts of Near Infrared (NIR)

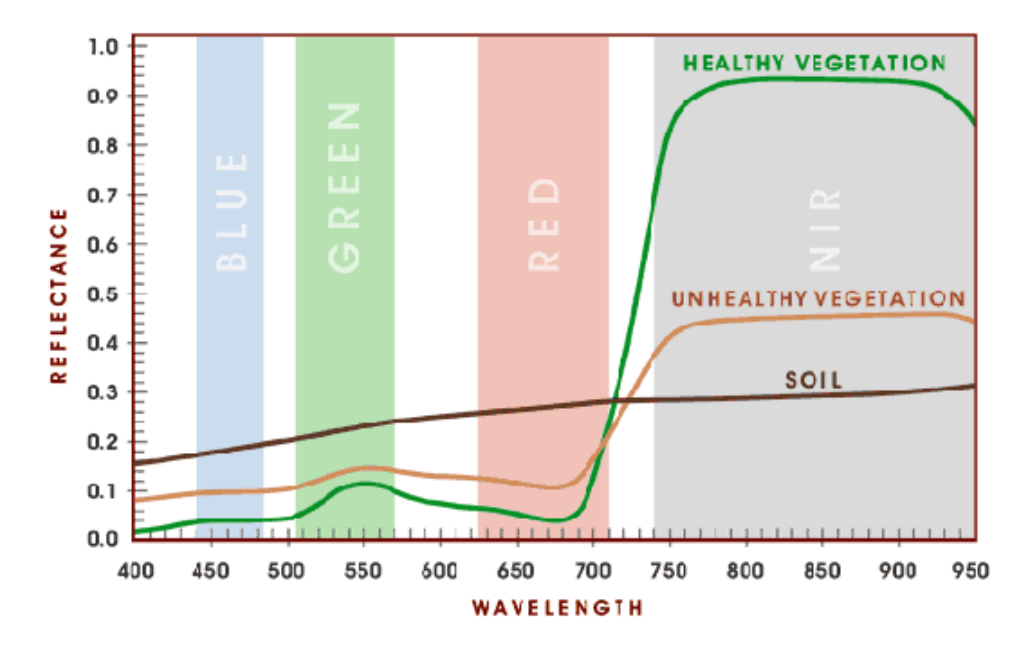

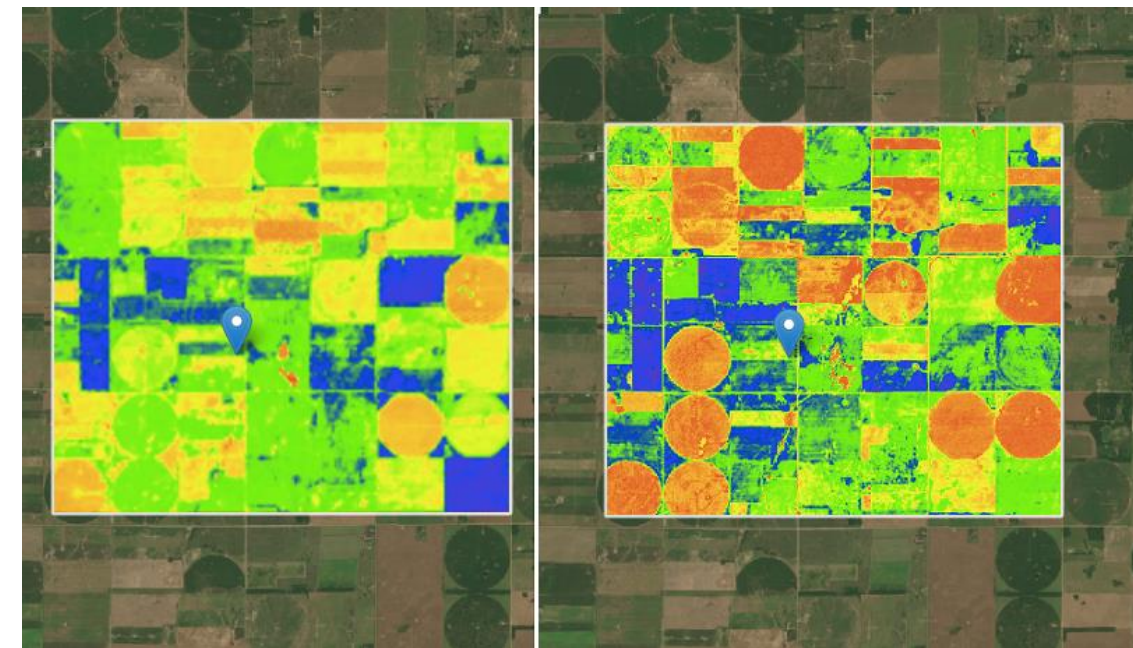

![](_page_7_Figure_12.jpeg)

NDVI change analysis of agricultural fields.

What problem is my tool solving?

## Problem: Standing Water

Identifying standing water is an important task for many geospatial and remote sensing scientists

Supports **natural disaster**  relief and response efforts:

Identifying flooded areas post disaster. Allowing better allocation of resources

![](_page_9_Picture_4.jpeg)

Supports **disease eradication**  and research efforts:

Many insect borne diseases are transmitted by insects who breed in standing water. Ex: Malaria, West Nile virus, and Dengue

![](_page_9_Picture_7.jpeg)

How can we approach and solve the problem using remote sensing technologies?

## Tool Overview

The tool classifies satellite imagery to identify and map standing water

- Python tool utilizing various packages including ArcPy
	- Able to be run in python via Command Line or IDE
	- An ArcToolBox Script tool was also created, allowing the tool to be run within ArcGIS Pro
	- Utilizes spectral indices and automatic thresholding to identify water
- Outputs the classified water in both raster and vector formats
- Currently works for:
	- Maxar's WorldView-2 & WorldView-3
	- European Space Agency's Sentinel-2

![](_page_11_Picture_10.jpeg)

![](_page_11_Picture_11.jpeg)

## Tool Format

Currently the tool is in the format of two Python script files. These files contain the processing functions necessary to perform the classification (Shown Left)

![](_page_12_Picture_43.jpeg)

Also built for the tool is integration with an ArcToolbox Script Tool allowing the tool to be used within a GUI interface in ArcGIS Pro (Shown Right)

![](_page_12_Picture_44.jpeg)

## Tool Process Workflow

![](_page_13_Figure_1.jpeg)

#### Case Study: Sardoba dam, Uzbekistan

In April of 2020, the Sardoba dam suffered a breach in its containing wall, the subsequent flood of water inundated large areas of the surrounding land

![](_page_14_Picture_2.jpeg)

Sardoba Dam Breach. Image Source: kun.uz

![](_page_14_Figure_4.jpeg)

Map by: Daniel Clement

#### Before Dam Breach – February 4, 2020

![](_page_15_Picture_1.jpeg)

Natural Color imagery of Sardoba Dam - Sentinel-2 False Color Infrared imagery of Sardoba Dam -

Sentinel-2

### After Dam Breach – February 4, 2020

![](_page_16_Picture_1.jpeg)

Natural Color imagery of Sardoba Dam - Sentinel-2 False Color Infrared imagery of Sardoba Dam - Sentinel-2

### After Dam Breach – February 4, 2020

![](_page_17_Picture_1.jpeg)

Sardoba Dam breach - Sentinel-2

### Before Dam Breach – February 4, 2020

![](_page_18_Picture_1.jpeg)

False Color Infrared imagery of Sardoba Dam - Sentinel-2

Areas Classified as Water – Shown in Green

### After Dam Breach – February 4, 2020

![](_page_19_Picture_1.jpeg)

False Color Infrared imagery of Sardoba Dam - Sentinel-2

Areas Classified as Water – Shown in Yellow

#### Applications

#### **Change**

Areas where water existed before, are removed from the After water area. This analysis results in a raster containing only the areas which are new waterbodies or inundated areas.

![](_page_20_Picture_3.jpeg)

Areas Classified as New Water (change) – Shown in Orange

## Next Steps?

- Identify the section of the code which will be used for the ArcGIS Notebook
- Build out the notebook
- Share with colleagues and fellow students.

![](_page_21_Figure_4.jpeg)

Example Jupyter Notebook – Source: esri.com

# Questions?